**Express5800/100** シリーズ **120Rg-1/i120Rg-1/120Ri-2 120Li/120Eh/120Gc iStorage NS460 LAN** ドライバアップデート手順書

# はじめに

この手順書では、以下のセットアップを行う場合に必要な LAN ドライバのアップデート方法および Intel® PROSet のインストール方法について説明しています。

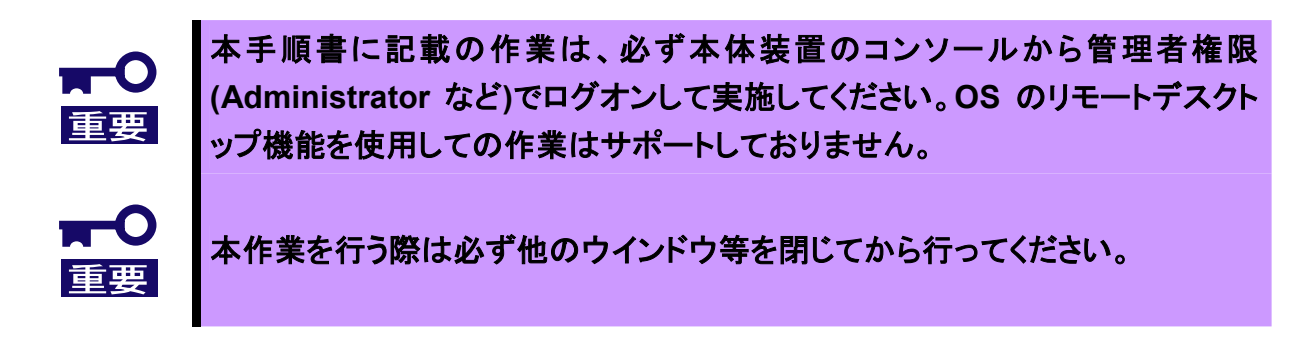

本手順書の適用範囲は下記の通りです。

### ◆ 対象サーバと対象 **OS**

<対象サーバ>

Express5800/120Ri-2/120Rg-1/i120Rg-1/120Li/120Eh/120Gc iStorage NS460

<対象 OS の製品名と省略形式>

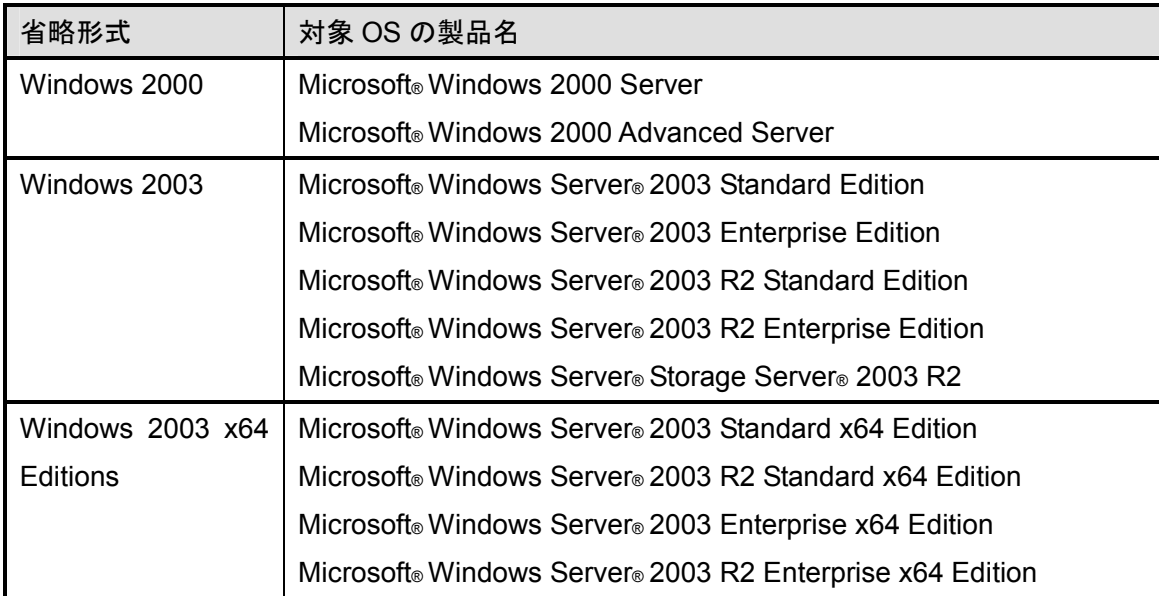

## ◆ 対象となるセットアップ項目

- Intel® PROSet を使用する場合
	- → 「Intel® PROSet インストールの流れ」を参照してください。
- 下記のオプションのネットワークカードを実装した場合 N8104-111/112/119/120/121/122/125/126 → 「オプションのネットワークカード用ドライバのインストールの流れ」を参照してください。
- Windows 2003 / Windows 2003 x64 Editions で Intel® I/OAT を使用する場合 →「Intel® I/OAT ドライバのアップデート」を参照してください。

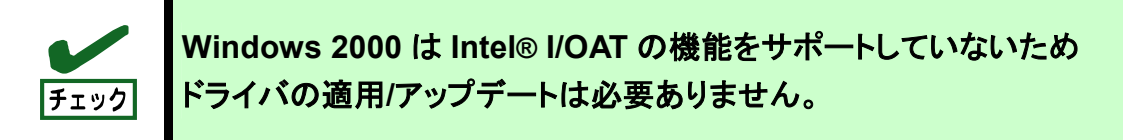

## ◆ ドライバアップデートモジュールの解凍

ドライバアップデートモジュール(DL3.EXE)は、自己解凍形式のファイルです。任意のフォルダ(例 C:¥temp) に解凍してください。

## ◆ 対象 **LAN** ドライバの名称とドライババージョン

下記のドライババージョンよりも古い場合が対象です。以下の手順を参照し、LAN ドライバおよび Intel® I/OATドライバのバージョンを確認してください。

<LAN ドライバ(Windows 2000 / Windows 2003 / Windows 2003 x64 Editions 共通)>

| 対象 OS            | LANドライバ名     | ドライババージョン |
|------------------|--------------|-----------|
| Windows 2000     | e1e5032.sys  | 9.9.13.0  |
|                  | e1000nt5.sys | 8.9.1.0   |
|                  | e100bnt5.sys | 8.0.43.0  |
| Windows 2003     | e1e5132.sys  | 9.9.13.0  |
|                  | e1000325.sys | 8.9.1.0   |
|                  | e100b325.sys | 8.0.43.0  |
| Windows 2003 x64 | e1e5132e.sys | 9.9.13.0  |
| <b>Editions</b>  | e1G5132e.sys | 8.9.1.0   |
|                  | eFE5b32e.sys | 8.0.43.0  |

- 1. システムを起動し、Administrator 権限のあるユーザでログオンします。
- 2. 「デバイスマネージャ」を起動します。
- 3. [ネットワークアダプタ] 配下の[Intel(R) ~]をダブルクリックし、[Intel(R) ~]のプロパティを表示させま す。
- 4. [ドライバ]タブの[ドライバの詳細]をクリックし、[ドライバファイルの詳細]を開きます。
- 5. [ドライバ]タブ内のバージョン、[ドライバファイルの詳細]内の対象 LAN ドライバのバージョンが上記の表 よりも古いことを確認します。

LAN ドライバのバージョンが同じ、もしくはより新しいバージョンの場合、アップデートの必要はありません。

<Intel® I/OAT ドライバ(Windows 2003 / Windows 2003 x64 Editions 共通)>

- 1. システムを起動し、Administrator 権限のあるユーザでログオンします。
- 2. 「デバイスマネージャ」を起動します。
- 3. [システムデバイス]配下の[Intel(R)~1A38]をダブルクリックし、プロパティを表示させます。
- 4. ドライバのバージョンが同じ、もしくはより新しいバージョンの場合、アップデートの必要はありません。

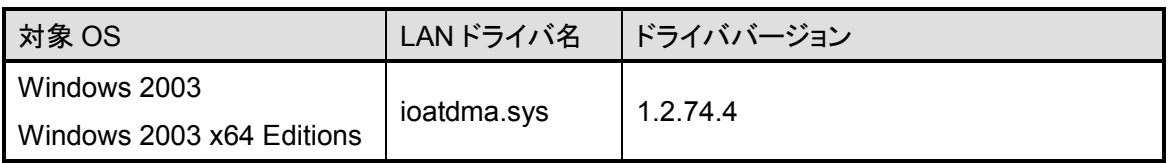

※**Windows 2000** は **I/OAT** の機能をサポートしていません。

### ◆ **LAN** ドライバアップデートの流れ

LAN ドライバをアップデートする際の作業の流れを以下の図で説明しています。以下の図を参照し、 LAN ドライバをアップデートしてください。

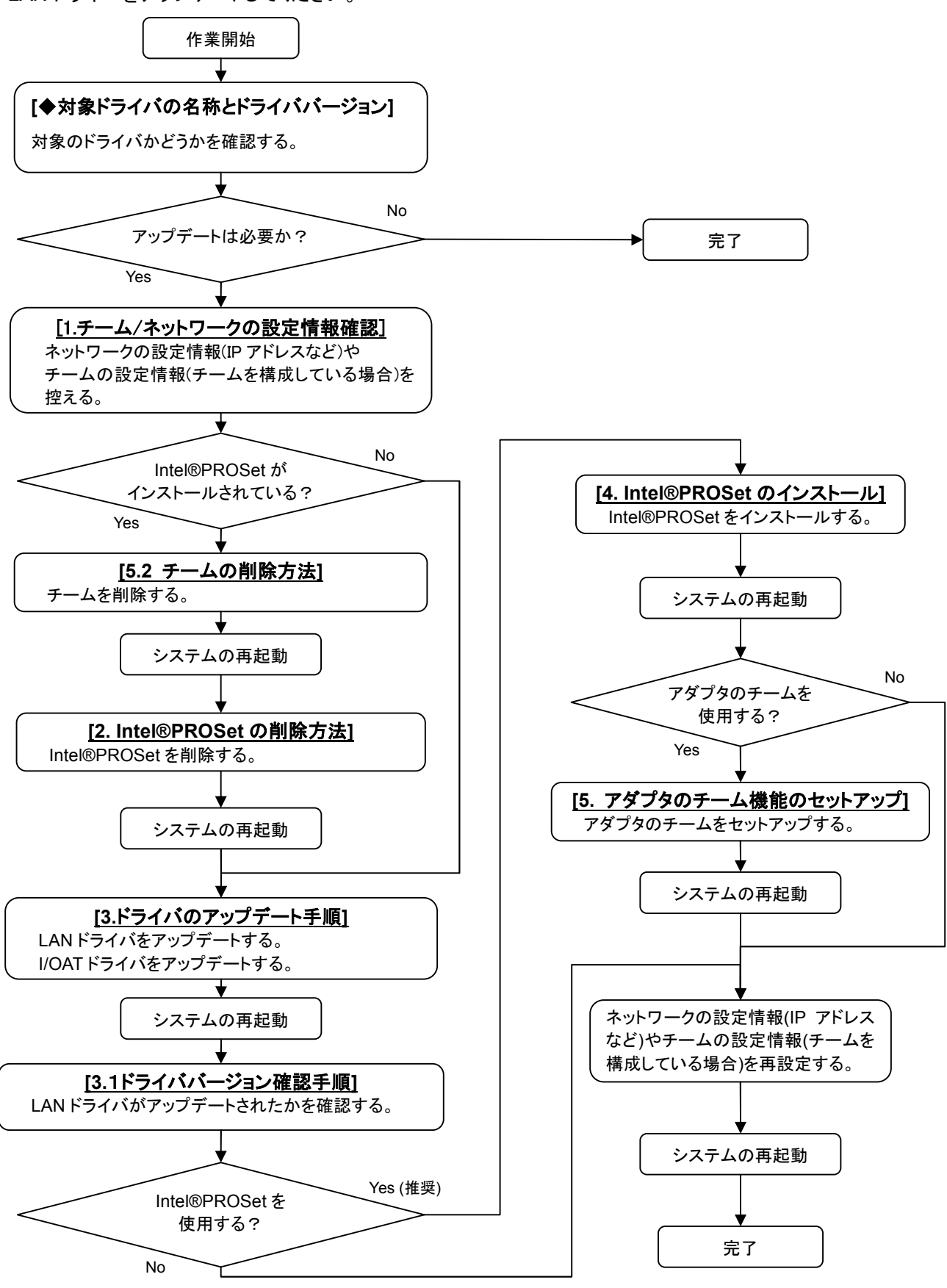

## ◆ オプションのネットワークカード用ドライバのインストールの流れ

オプションのネットワークカード(N8104-111/112/119/120/121/122/125/126)を使用する場合に必要な作業 の流れを説明しています。追加するネットワークカードを実装した状態で、以下の図を参照しドライバを適用し てください。

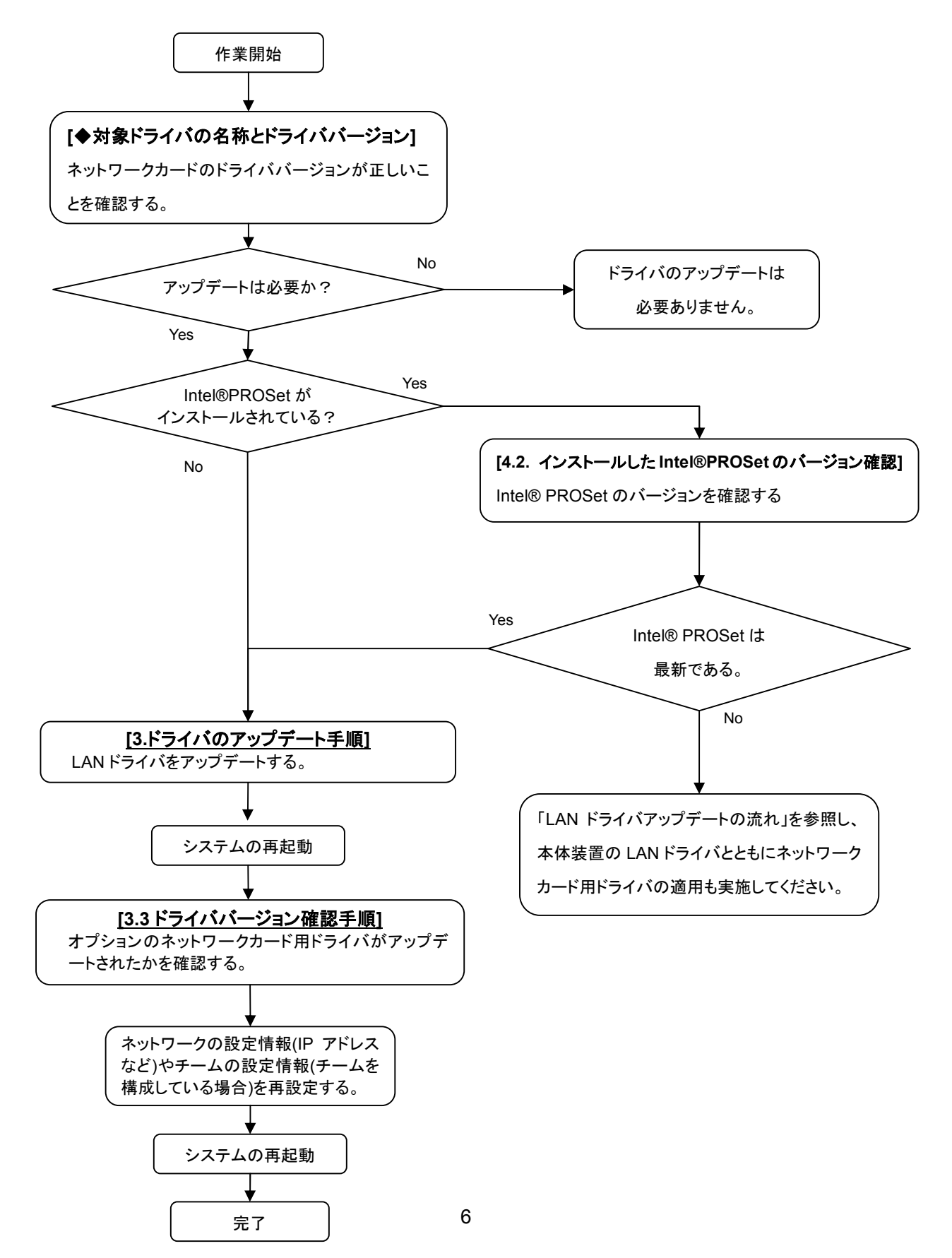

#### ◆ **Intel® PROSet** インストールの流れ

Intel® PROSet を使用する場合に必要な作業の流れを説明しています。以下の図を参照し、Intel® PROSet をインストールしてください。

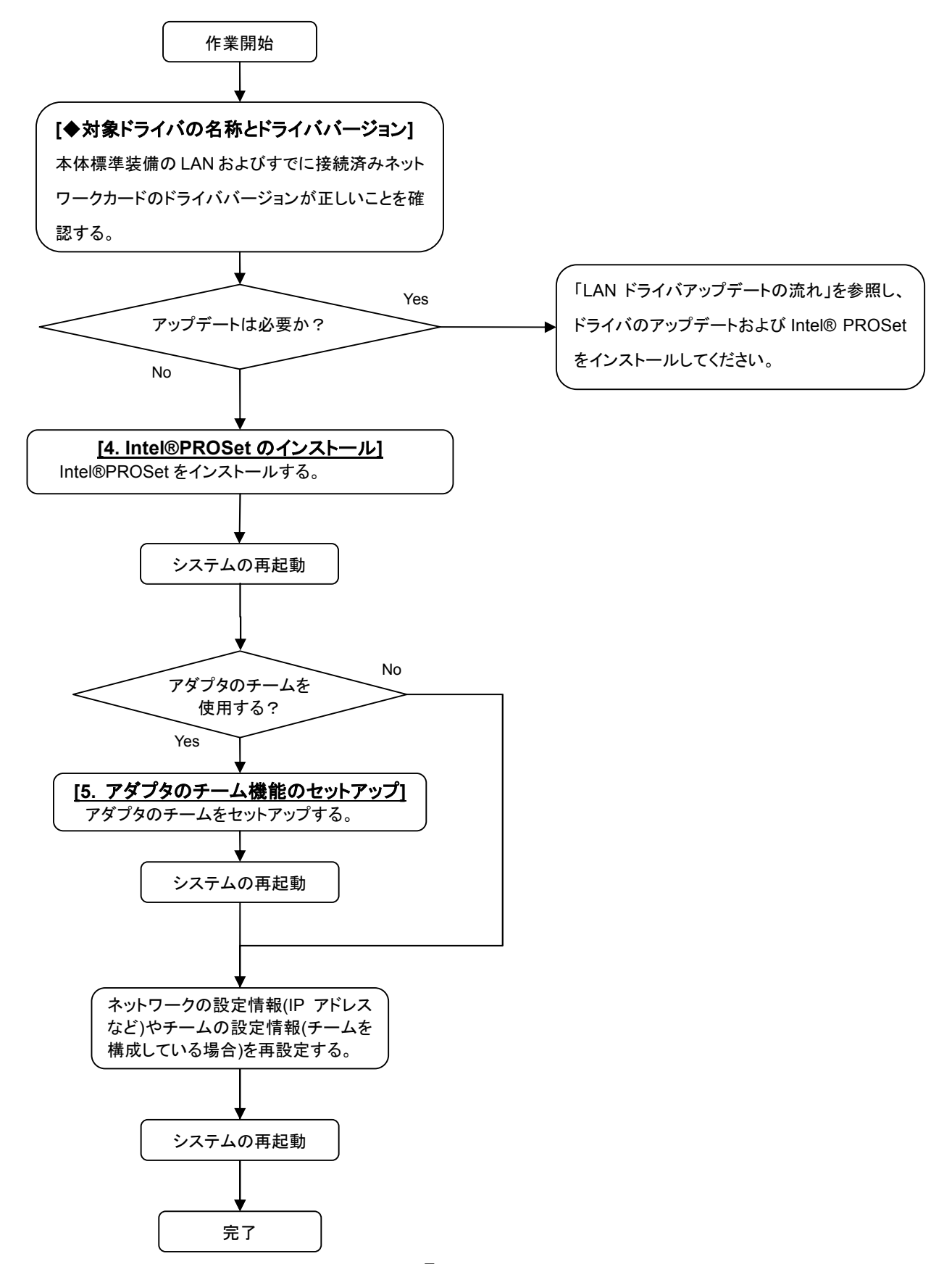

# **1.** チーム**/**ネットワークの設定情報確認

本章では、チームの設定情報や IP アドレスをはじめとするネットワークの設定情報などの確認方法について 説明します。

## **1.1.** ネットワークの設定

- 1. [コントロールパネル]内にある[ネットワーク接続]を開きます。
- 2. ネットワーク接続内にある「ローカル エリア接続」(変更している場合はその変更した名称)の[プロパティ] を開きます。
- 3. プロパティ内の[全般]タブ内にある「インターネットプロトコル(TCP/IP)を選択し、[プロパティ(R)]をクリック します。

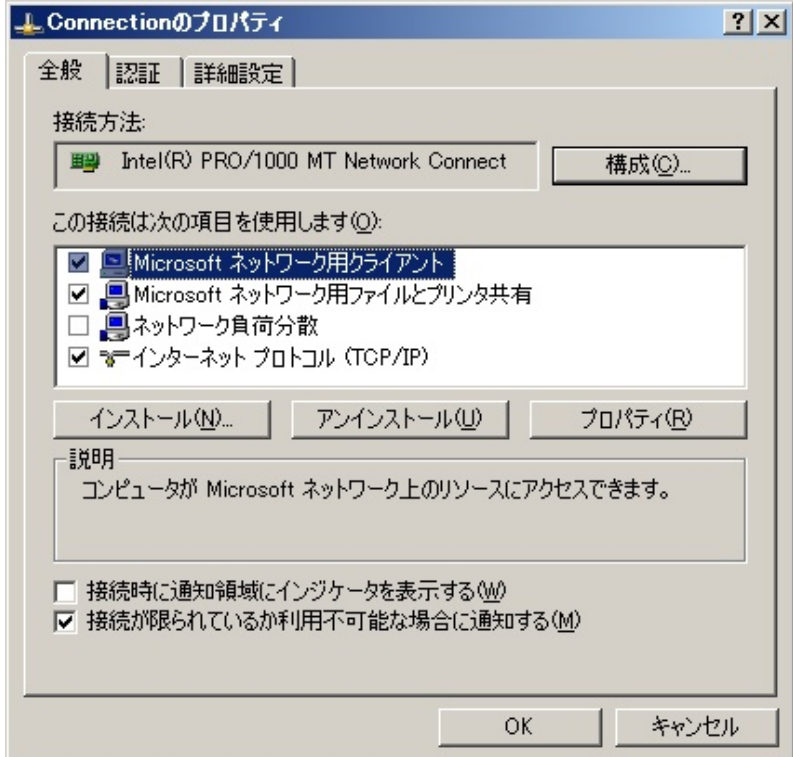

4. 以下のような画面が表示されますので、設定されている内容を控えます。 ※必要に応じて、[詳細設定(V)…]内の項目も控えます。

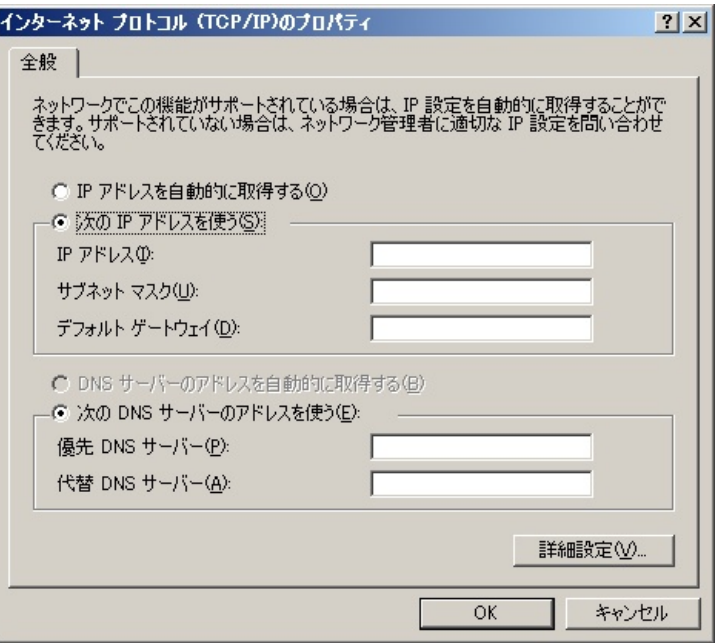

- 5. 他の項目([ネットワーク負荷分散]など)も変更していた場合は、すべて設定を控えます。
- 6. 同様の手順ですべてのネットワーク接続設定を控えます。

## **1.2.** チームの設定確認

- 1. [デバイスマネージャ]を開きます。
- 2. 構成しているチームのアダプタをダブルクリックし、プロパティを表示させます。
- 3. プロパティ内にある[設定]タブをクリックし、[チームのモード]に記載されている内容を控えます。 ※例の場合は「アダプタ フォルト トレランス」設定となっています。

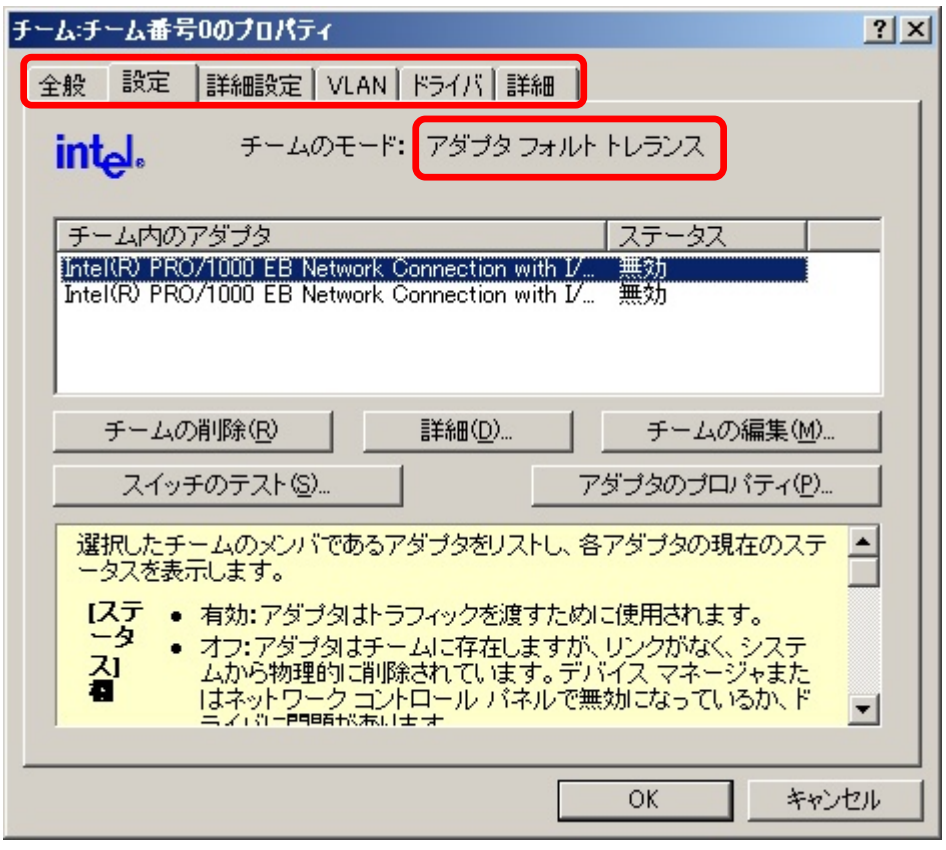

- 4. [詳細設定]タブなど他の項目についても変更していた場合は、すべての設定も控えます。
- 5. すべてのチームに対して同様の作業を行い、設定情報を控えて完了です。

# **2. Intel®PROSet** の削除方法

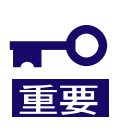

チームが設定されている場合、「**5.2** チームの削除方法」にしたがってチームを 削除してください。本手順以外の方法でチームを削除しないでください。正常 にチームが削除できません。

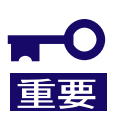

アダプタのチームが設定されている状態で、**Intel®PROSet** の削除を行わな いでください。

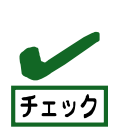

**Intel®PROSet** を削除すると、**IP** アドレスなどの設定情報なども消えてしまい ますので、削除の前には **IP** アドレスなどの設定情報を控えておき、再インスト ール後に改めて設定してください。また、再インストール後、ネットワーク接続 内の名前**(**ローカル エリア接続**#x** など**)**も変更されます。

本章では、Intel®PROSet の削除方法について説明します。以下の手順を参照して、Intel® PROSet を削除 してください。

- 1. システムを起動し、Administrator 権限のあるユーザでログオンします。
- 2. コントロールパネルから[プログラムの追加と削除](Windows2000 の場合は[アプリケーションの追加と 削除])を起動させます。
- 3. [プログラムの追加と削除]のリスト中に以下が存在していることを確認します。 Intel (R) PRO Network Connections xx.xx.xx.xx ※xx.xx.xx.xx は 12.2.41.0 未満の数字
- 4. [Intel (R) PRO Network Connections xx.xx.xx.xx]が存在しない場合は、「3.ドライバのアップデート手 順」に記載の手順に進んでください。 存在する場合は 5 へ進みます。

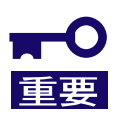

**Intel(R) Pro Network Connections Drivers** は **PROSet** ではありません。 削除しないでください。

- 5. [Intel (R) PRO Network Connections- ソフトウェアの削除]を選択して[変更と削除]ボタンをクリックし ます。
- 6. 選択画面が表示される場合は[すべてのドライバとソフトウェア]を選択し[削除]をクリックします。

#### 7. ダイアログが表示されたら[はい]ボタンをクリックしてください。自動的にアンインストールが 開始されます。 [Install Shield ウィザードを完了しました]画面が表示された場合は、[完了]をクリックします。

8. リスト内から、「Intel (R) PRO Network Connections xx.xx.xx.xx」がないことを確認した後、全てのウイ ンドウを閉じて、システムを再起動します。

以上で Intel®PROSet の削除は完了です。引き続き、「3.ドライバのアップデート手順」に記載の手順を実施 してください。

# **3.** ドライバのアップデート手順

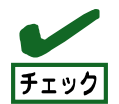

**LAN** ドライバのアップデート作業開始前に、**IP** アドレスなどの設定情 報を控えておき、アップデート後、必ず設定情報を確認してください。

本章では、LAN ドライバのアップデート手順について説明します。以下の手順を参照し、LAN ドライバをアップ デートしてください。

また、本作業を行う場合は、指定のアプリケーション以外のウインドウはすべて閉じた状態で実施してください。 なお、システム起動時に新規デバイスを検出した旨を示すウインドウが表示されることがあります。その場合 はキャンセルを選択し、以下の手順で LAN ドライバを適用してください。

### **3.1. LAN** ドライバのアップデート

本項では本体標準装備の LAN および N8104-111/112/119/120/121/122/125/126 のドライバアップデート手 順について説明します。以下の手順を参照し、LAN ドライバを適用してください。

#### **3.1.1.Windows 2000** の場合

- 1. システムを起動し、Administrator 権限のあるユーザでログオンします。
- 2. 「デバイスマネージャ」を起動します。
- 3. [ネットワークアダプタ]配下の「Intel(R)…」をダブルクリックし、アダプタのプロパティを表示させます。 ※[その他のデバイス]配下に[?イーサネットコントローラ]がありましたらそれをダブルクリックします。
- 4. [ドライバ]タブを選択し、[ドライバの更新]をクリックします。
- 5. [デバイスドライバのアップグレードウィザード]が表示されますので、[次へ]をクリックします。
- 6. [デバイスに最適なドライバを検索する(推奨)]を選択し、[次へ]をクリックします。
- 7. [ドライバファイルの特定]画面で、[場所を指定]のみにチェックをいれ、[次へ]をクリックします。
- 8. [参照]をクリックして、以下の場所を指定します。 □Windows 2000(本体標準装備 LAN, N8104-112/119/120/121/122/126)の場合 「<解凍フォルダ>¥DL3¥PRO1000¥Win32」 □Windows 2000(N8104-111)の場合

「<解凍フォルダ>¥DL3¥PRO100¥Win32」

- 9. 参照先を指定したら[OK]をクリックします。
- 10. 「ドライバファイル検索が終了しました」と表示されたら、「次へ」をクリックします。
- 11. 「デバイスドライバのアップグレードウィザードの完了」画面が表示されたら[完了]をクリックします。
- 12. すべての本体標準装備のLAN またはオプションネットワークボードに対して、3~11の作業を繰り返し実 施します。
- 13. 12 の作業が終了しましたら、すべてのウインドウを閉じて再起動します。

14. 再起動後、デバイスマネージャを開き、ネットワークアダプタ内のアダプタに " ! " (図 1)が表示されドライ バが正常に適用されない場合があります。

その場合は、再度" ! "のアダプタに 3~11 の作業を実施してください。

15. 14 の作業完了後、システムの再起動を実施します。

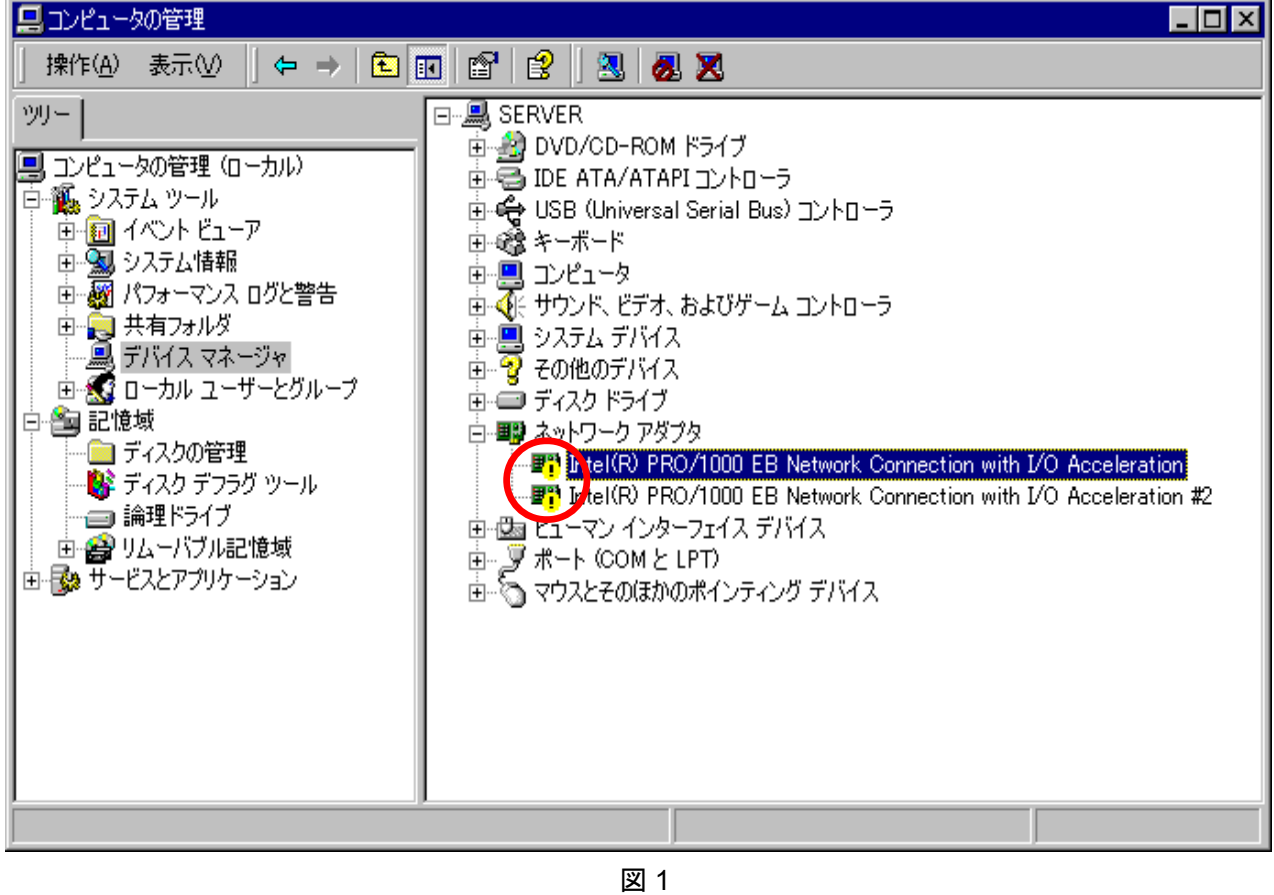

「3.3.LAN ドライババージョンの確認手順」を参照し、ドライバが正常にアップデートされていることが確認でき ましたら、本作業は完了です。

#### **3.1.2.Windows 2003 / Windows 2003 x64 Editions** の場合

- 1. システムを起動し、Administrator 権限のあるユーザでログオンします。
- 2. 「デバイスマネージャ」を起動します。
- 3. [ネットワークアダプタ]配下の「Intel(R)…」をダブルクリックし、アダプタのプロパティを 表示させます。 ※[その他のデバイス]配下に[?イーサネットコントローラ]がありましたらそれをダブルクリックします。
- 4. [ドライバ]タブを選択し、[ドライバの更新]をクリックします。
- 5. [ハードウェアの更新ウィザード]が表示されますので、[いいえ、今回は接続しません]を 選択し、[次へ]をクリックします。
- 6. [一覧または特定の場所からインストールする(詳細)]を選択し、[次へ]をクリックします。
- 7. [次の場所で最適のドライバを検索する]を選択し、[次の場所を含める]のみにチェックをいれ、 以下の場所を指定し、[次へ]をクリックします。 □Windows 2003(本体標準装備 LAN, N8104-112/119/120/121/122/125/126)の場合

「<解凍フォルダ>¥DL3¥PRO1000¥Win32」

□Windows 2003(N8104-111)の場合

「<解凍フォルダ>¥DL3¥PRO1000¥Win32」

- □Windows 2003 x64 Editions(本体標準装備 LAN, N8104-112/119/120/121/122/125/126)の場合 「<解凍フォルダ>¥DL3¥PRO1000¥Winx64」
- □Windows 2003 x64 Editions(N8104-111)の場合

「<解凍フォルダ>¥DL3¥PRO1000¥WINx64」

- 8. ドライバの検索が開始され、検索後にインストールが始まります。
- 9. しばらくすると[ハードウェアの更新ウィザードの完了]画面が表示されますので、[完了]を クリックし、アダプタのプロパティを閉じます。
- 10. すべての本体標準装備のアダプタまたはオプションネットワークボードに対して、3~9 の作業を繰り返し 実施します。
- 11. すべてのウインドウ閉じて再起動します。
- 12. Intel® I/OAT の機能を使用する場合は「3.2. Intel® I/OAT ドライバのドライバアップデート」を参照して ください。

「3.3.LAN ドライババージョンの確認手順」を参照し、ドライバが正常にアップデートされていることが確認でき ましたら、本作業は完了です。

## **3.2. Intel® I/OAT** ドライバのアップデート

本項では本体標準装備の Intel® I/OAT ドライバのドライバアップデート手順について説明します。 Windows 2003 および Windows 2003 x64Editions で Intel® I/OAT を使用する場合は、以下の手順を 参照し、本体標準装備の Intel® I/OAT ドライバを適用してください。

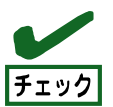

**Windows 2000** は **Intel® I/OAT** の機能をサポートしていないため ドライバのアップデートは必要ありません。

<Windows 2003 / Windows2003 x64 Editions 共通>

- 1. システムを起動し Administrator 権限のあるユーザでログオンします。
- 2. 「デバイスマネージャ」を起動します。
- 3. [システムデバイス]配下の「Intel(R)~1A38」をダブルクリックし、アダプタのプロパティを表示させます。 ※[その他のデバイス]配下に「基本システムデバイス」がありましたら、そちらをダブルクリックします。
- 4. [ドライバ]タブを選択し、[ドライバの更新]をクリックします。
- 5. [ハードウェアの更新ウィザード]が表示されますので、[いいえ、今回は接続しません]を選択し、 [次へ]をクリックします。
- 6. [一覧または特定の場所からインストールをする(詳細)]を選択し、[次へ]をクリックします。
- 7. [次の場所で最適のドライバを検索する]を選択し、[次の場所を含める]のみにチェックをいれ、 以下の場所を指定し、[次へ]をクリックします。

□Windows 2003 の場合

「<解凍フォルダ>¥DL3¥IOATDMA¥Win32」

□Windows 2003x64 Editions の場合

「<解凍フォルダ>¥DL3¥IOATDMA¥Winx64」

- 8. ドライバの検索が開始され、検索後にインストールが始まります。
- 9. しばらくすると[ハードウェアの更新ウィザードの完了]画面が表示されますので、[完了]を クリックし、すべてのウインドウを閉じます。
- 10. システムを再起動します。

「3.3.LAN ドライババージョンの確認手順」を参照し、ドライバが正常にアップデートされている事が確認 できましたら、本作業は完了です。

### **3.3. LAN** ドライババージョンの確認手順

本項では LAN ドライバのバージョン確認方法について説明します。以下の手順を参照し、ドライバのバージョ ンを確認してください。

<LAN ドライバ(Windows 2000 / Windows 2003 / Windows 2003 x64 Editions 共通>

- 1. システムを起動し、Administrator 権限のあるユーザでログオンします。
- 2. 「デバイスマネージャ」を起動します。
- 3. [ネットワークアダプタ] 配下の[Intel(R) ~]をダブルクリックし、プロパティを表示させます。
- 4. [ドライバ]タブの[ドライバの詳細]をクリックし、[ドライバファイルの詳細]を開きます。
- 5. 「ドライバ1タブ内のバージョン、「ドライバファイルの詳細]内の下記対象ドライバのバージョンが一致するこ とを確認します。
- 6. すべてのネットワークアダプタを同様の手順にて確認し、すべて一致していればドライバのアップデート は正常に完了しています。 Intel® I/OATを使用している場合は引き続き、Intel® I/OAT ドライバのドライババージョンを確認

します。

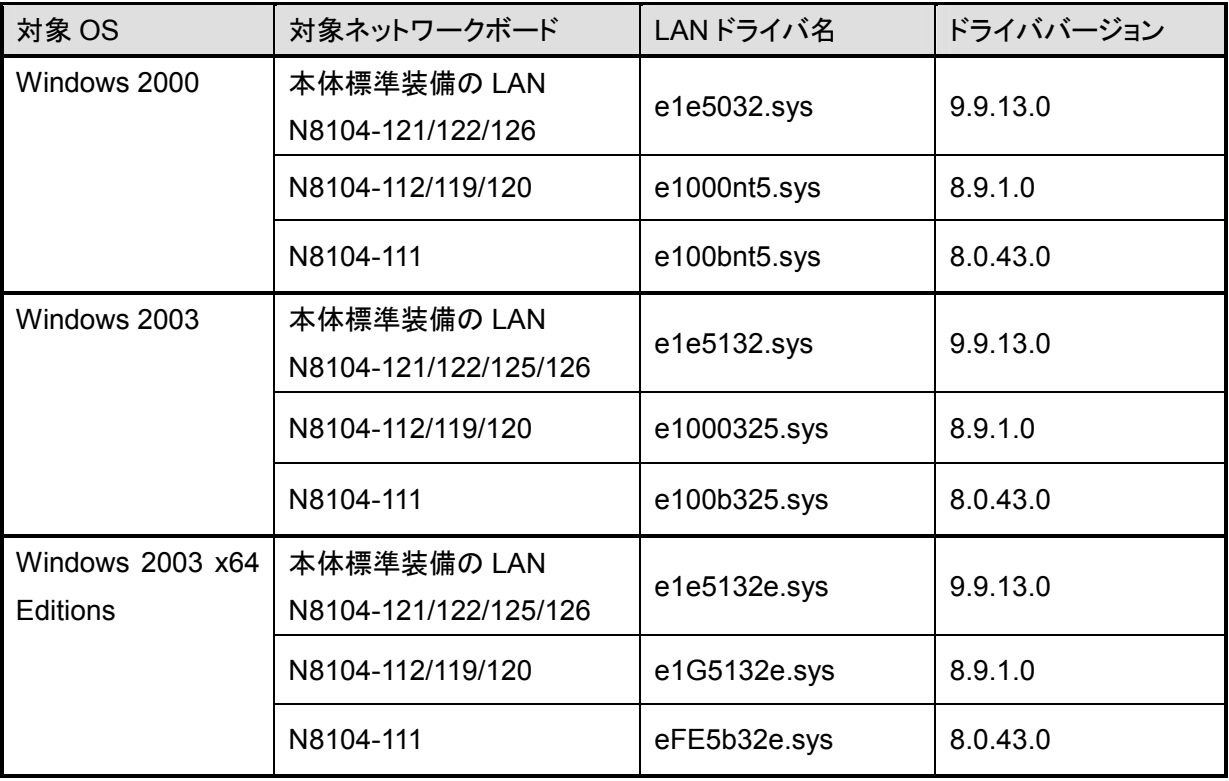

<Intel® I/OAT ドライバ(Windows 2003 / Windows 2003x64 Editions)共通>

- 1. システムを起動し、Administrator 権限のあるユーザでログオンします。
- 2. 「デバイスマネージャ」を起動します。
- 3. [システムデバイス]配下の[Intel®~1A38]をダブルクリックし、プロパティを表示させます。
- 4. [ドライバ]タブを表示させ、下記のドライババージョンと一致していれば、アップデートは 正常に完了しています。

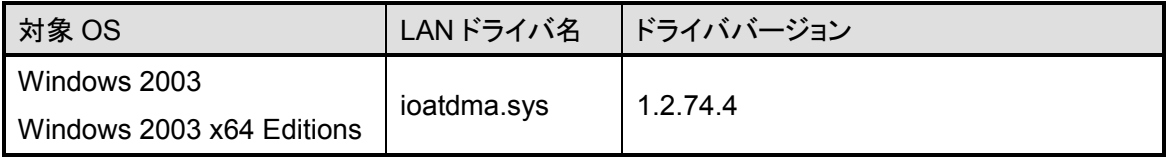

# **4. Intel® PROSet** のインストール

本章では Intel®PROSet のインストール方法について説明します。以下の手順を参照し、Intel® PROSet を インストールしてください。

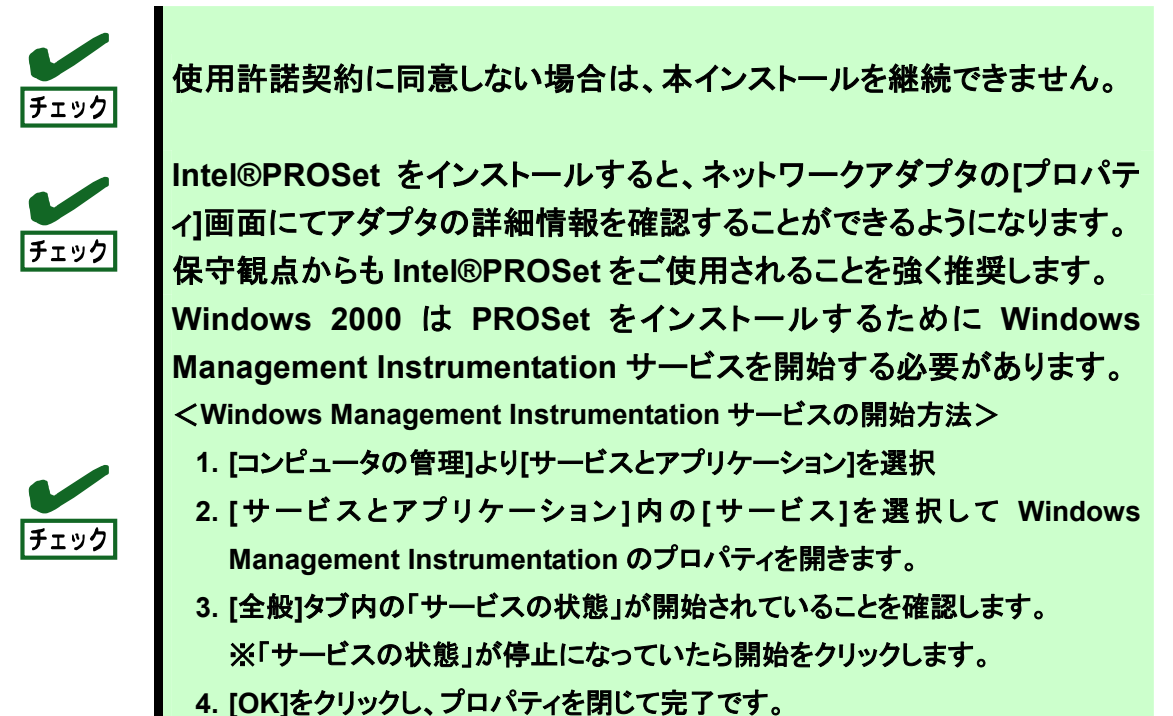

## **4.1. Intel®PROSet** のインストール

<Windows 2000 / Windows 2003 / Windows 2003 x64 Editions 共通>

- 1. システムを起動し、Administrator 権限のあるユーザでログオンします。
- 2. [エクスプローラ]を起動し、下記のディレクトリ内の「DxSetup.EXE」アイコンをダブルクリックします。 <Windows 2000 / Windows 2003 の場合>

「<解凍フォルダ>¥DL3¥PROSET¥Win32」

<Windows 2003 x64 Editions の場合>

「<解凍フォルダ>¥DL3¥PROSET¥Winx64」

- 3. [Intel(R) PRO Network Connections InstallShield ウィザード]が表示されますので、 [次へ]をクリックします。
- 4. 使用許諾契約を読み、本許諾契約に同意する場合は[使用許諾契約の条項に同意します]を選択して [次へ]をクリックします。
- 5. [セットアップオプション]は以下の 3 項目のみチェックが選択されていることを確認し、 [次へ]をクリックします。
	- ・"ドライバ"
	- ・インテル(R)PROSet for Windows \* デバイスマネージャ
	- ・Advanced Network Services
- 6. 再度、使用許諾契約を読み、本許諾契約に同意する場合は[使用許諾契約の条項に同意します]を選択 して[次へ]をクリックします。
- 7. [インストール]をクリックします。
- 8. しばらくして、[InstallShield ウィザードを完了しました]というメッセージが表示されたら、[完了]をクリックし ます。
- 9. すべてのウインドウを閉じ、システムを再起動してください。

以上で Intel® PROSet のインストールは完了です。

### **4.2.** インストールした **Intel®PROSet** のバージョン確認

<Windows 2000 / Windows 2003 / Windows 2003 x64 Editions 共通>

- 1. システムを起動し、Administrator 権限のあるユーザでログオンします。
- 2. コントロールパネルから[プログラムの追加と削除] (Windows2000 の場合は [アプリケーションの追加と削除])を起動させます。
- 3. リスト中に以下が存在していることを確認します。 Intel (R) PRO Network Connections 12.2.41.0
- 4. 上記バージョンの Intel®PROSet がリスト内に存在していれば、インストールは正常に完了しています。

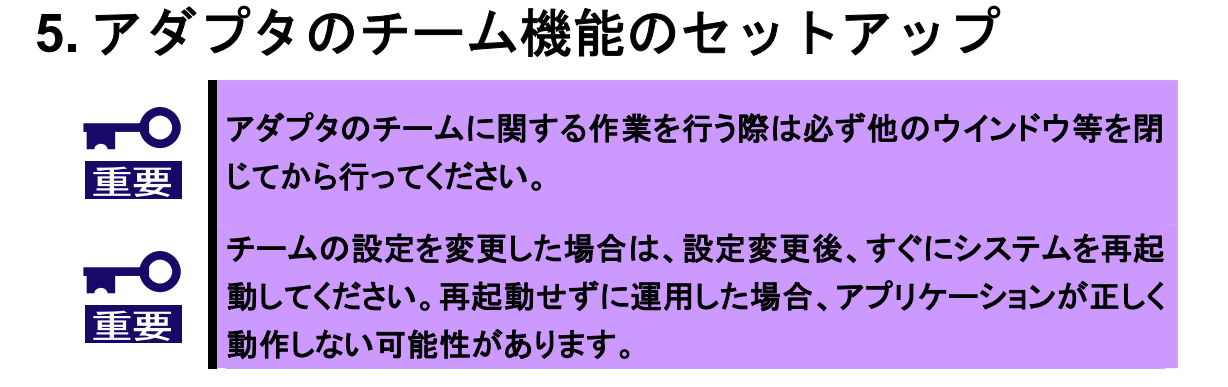

本章では、Intel® PROSet を使用したチーム機能のセットアップ方法について説明しています。以下の手順を 参照し、チーム機能をセットアップしてください。

### **5.1.** アダプタのチームのセットアップ方法

本項ではチームのセットアップ方法について説明します。 以下の手順を参照し、アダプタのセットアップを実施してください。

- 1. システムを起動し、Administrator 権限のあるユーザでログオンします。
- 2. [デバイスマネージャ]を起動し、ネットワークアダプタを展開して、チームを構成するアダプタの[プロパテ ィ]を開きます。
- 3. チーム化のタグを選択し、「その他のアダプタとチーム化する(T)」にチェックを入れ、[新規チーム]をクリッ クします。
- 4. [新規チームの作成ウィザード]が表示されますので、チームの名前を入力後、[次へ]をクリックします。
- 5. チームに含めるアダプタをチェックし、[次へ]をクリックします。
- 6. チームタイプの選択で、使用する機能に合わせて下記のいずれかを選択し、 [次へ]をクリックします。 AFT の場合 … "アダプタ フォルト トレランス" ALB の場合 … "アダプティブ ロード バランシング"
- 7. [完了]をクリックし、チームの作成を開始します。
- 8. チームが作成されたら、チームのプロパティが表示されます。すべてのウインドウを閉じて、システムを 再起動してください。

以上でアダプタのチームのセットアップは完了です。

#### **5.2.** チームの削除方法

本項ではチームの削除方法について説明します。 以下の手順を参照し、チームを削除してください。

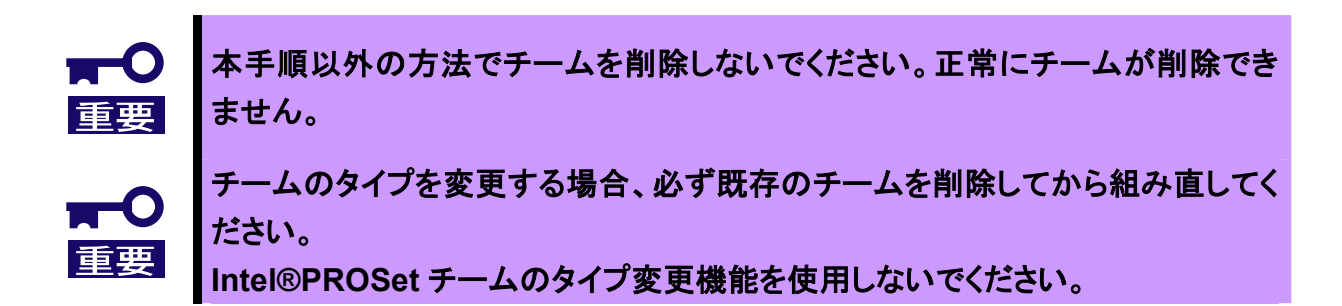

- 1. システムを起動し、Administrator 権限のあるユーザでログオンします。
- 2. [デバイスマネージャ]を起動し、ネットワークアダプタを展開します。
- 3. チームアダプタを選択して[プロパティ]を開きます。
- 4. [設定]タブにある[チームの削除]をクリックし、チームを削除します。
- 5. [チーム設定]画面が表示されますので、[はい]をクリックします。
- 6. すべてのウインドウを閉じて、システムを再起動してください。